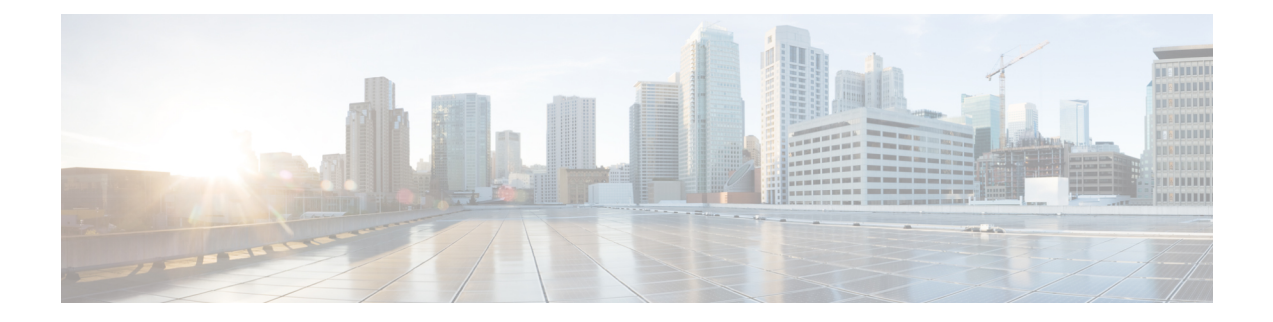

# **Call Transfer**

- Call Transfer [Overview,](#page-0-0) on page 1
- Call Transfer [Configuration](#page-1-0) Task Flow, on page 2
- Call Transfer [Interactions,](#page-10-0) on page 11
- Call Transfer [Restrictions,](#page-11-0) on page 12

## <span id="page-0-0"></span>**Call Transfer Overview**

The transfer feature allows you to redirect a connected call from your phone to another number. After call transfer, your call is disconnected and the transferred call is established as a new call connection.

Following are the different types of call transfers:

• **Consult Transfer and Blind Transfer**—In Consult Transfer, a transferring phone user can redirect the caller to a different target address, after consulting with the target phone user that answers the call. That is, the transferring phone user will stay on the call until the target phone user answers the call. In Blind Transfer, the transferring phone user connects the caller to a destination line before the target of the transfer answers the call.

Most phones use hard keys or softkeys for Transfer. Both Consult Transfer and Blind Transfer do not require separate configuration. The difference between the two types of transfer depends on when the transferring party presses the **Transfer** button a second time.For a consult transfer, the transferring party presses the **Transfer** button after the target answers, while for a Blind Transfer, the transferring party presses the **Transfer** button before the target answers.

For SCCP-initiated blind transfers, Cisco Unified Communications Manager provides call progress indications in the form of ring-back to the transferred user.

• **Transfer On-Hook**—In this type of call transfer, the user presses the **Transfer** softkey, dials the number to which the call will be transferred, and then pressesthe **Transfer** softkey again, orsimply goes on-hook to complete the transfer operation. You must set the **Transfer On-Hook** service parameter to **True**. This service parameter determines whether a call transfer is completed as a result of the user going on-hook after initiating a transfer operation.

Both Consult Transfer and Blind Transfer use the Transfer On-Hook option.

• **Direct Transfer**—This type of transfer allows a user to join two established calls (the two calls can either be on hold or in the connected state) into one call and then drop the initiator from the transfer. Direct Transfer does not initiate a consultation call and does not put the active call on hold. The user uses the **DirTrfr** softkey to join any two established calls and remove the initiator.

# <span id="page-1-0"></span>**Call Transfer Configuration Task Flow**

### **Procedure**

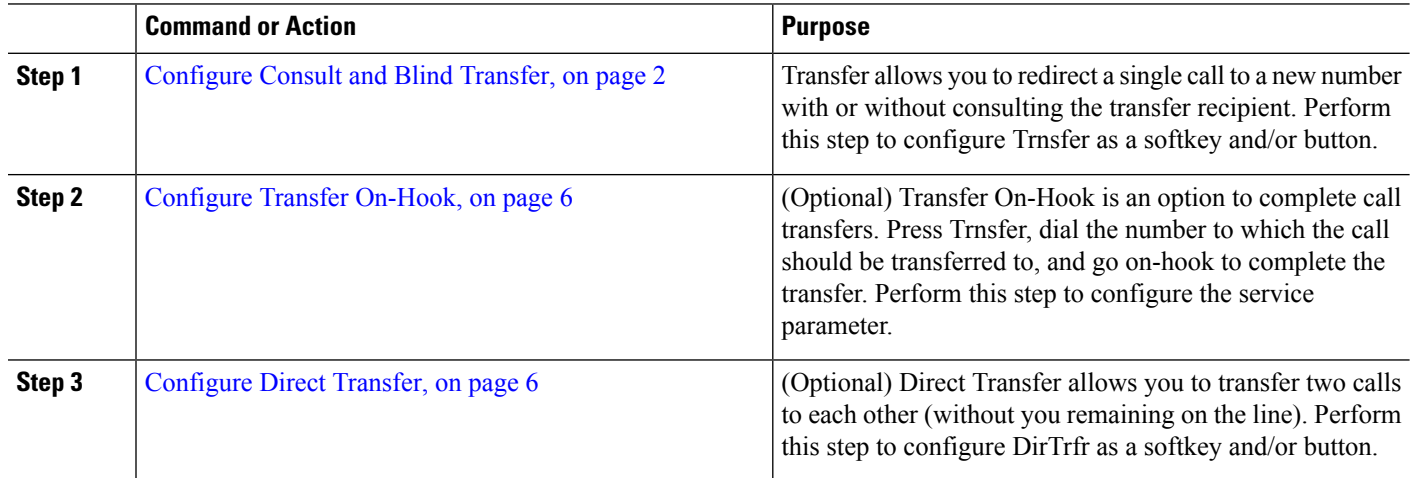

## <span id="page-1-1"></span>**Configure Consult and Blind Transfer**

Complete one of the task flows depending on whether your phone supports softkey or buttons.

### **Procedure**

<span id="page-1-2"></span>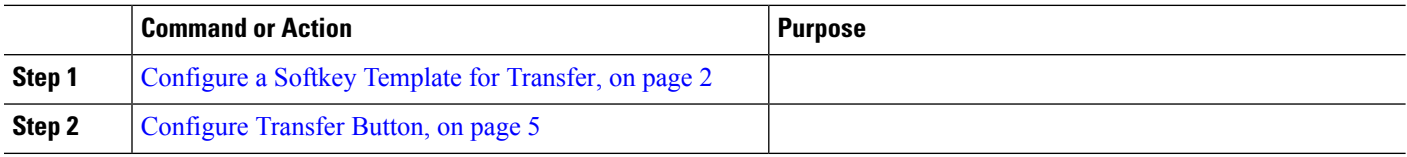

### **Configure a Softkey Template for Transfer**

Trnsfer softkey is used for consult and blind transfer of a call. The trnsfer sofkey has the following call states:

- connected
- on hold

Use this procedure to make the Trnsfer softkey available:

### **Step 1** From Cisco Unified CM Administration, choose **Device** > **Device Settings** > **Softkey Template**.

**Step 2** Perform the following steps to create a new softkey template; otherwise, proceed to the next step.

- a) Click **Add New**.
- b) Select a default template and click **Copy**.
- c) Enter a new name for the template in the **Softkey Template Name** field.
- d) Click **Save**.

**Step 3** Perform the following steps to add softkeys to an existing template.

- a) Click **Find** and enter the search criteria.
- b) Select the required existing template.
- **Step 4** Check the **Default Softkey Template** check box to designate this softkey template as the default softkey template.
	- If you designate a softkey template as the default softkey template, you cannot delete it unless you first remove the default designation. **Note**
- **Step 5** Choose **Configure Softkey Layout** from the **Related Links** drop-down list in the upper right corner and click **Go**.
- **Step 6** From the **Select a Call State to Configure** drop-down list, choose the call state for which you want the softkey to display.
- **Step 7** From the **Unselected Softkeys** list, choose the softkey to add and click the right arrow to move the softkey to the **Selected Softkeys** list. Use the up and down arrows to change the position of the new softkey.
- **Step 8** Repeat the previous step to display the softkey in additional call states.
- **Step 9** Click **Save**.
- **Step 10** Perform one of the following tasks:
	- Click **Apply Config** if you modified a template that is already associated with devices to restart the devices.
	- If you created a new softkey template, associate the template with the devices and then restart them. For more information, see *Add a Softkey Template to a Common Device Configuration* and *Associate a Softkey Template with a Phone* sections.

### **What to do next**

Perform one the following procedures:

- Associate Transfer Softkey Template with a Common Device [Configuration,](#page-2-0) on page 3
- [Associate](#page-4-1) Transfer Softkey Template with a Phone, on page 5

### <span id="page-2-0"></span>**Associate Transfer Softkey Template with a Common Device Configuration**

**Optional**. There are two ways to associate a softkey template with a phone:

- Add the softkey template to the **Phone Configuration**.
- Add the softkey template to the **Common Device Configuration**.

The procedures in this section describe how to associate the softkey template with a **Common Device Configuration**. Follow these procedures if your system uses a **Common Device Configuration** to apply configuration options to phones. This is the most commonly used method for making a softkey template available to phones.

To use the alternative method, see [Associate](#page-4-1) Transfer Softkey Template with a Phone, on page 5.

### **Before you begin**

[Configure](#page-1-2) a Softkey Template for Transfer, on page 2

### **Procedure**

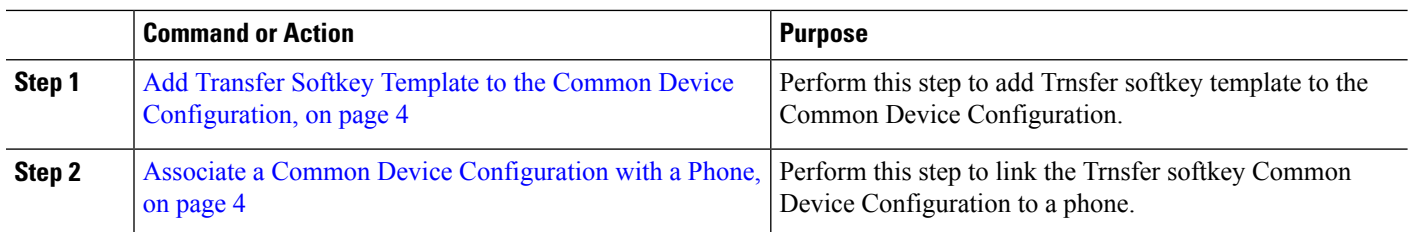

### **What to do next**

[Configure](#page-4-0) Transfer Button, on page 5

### <span id="page-3-0"></span>Add Transfer Softkey Template to the Common Device Configuration

### **Before you begin**

[Configure](#page-1-2) a Softkey Template for Transfer, on page 2

- **Step 1** From Cisco Unified CM Administration, choose **Device** > **Device Settings** > **Common Device Configuration**.
- **Step 2** Perform the following steps to create a new Common Device Configuration and associate the softkey template with it; otherwise, proceed to the next step.
	- a) Click **Add New**.
	- b) Enter a name for the Common Device Configuration in the **Name** field.
	- c) Click **Save**.
- **Step 3** Perform the following steps to add the softkey template to an existing Common Device Configuration.
	- a) Click **Find** and enter the search criteria.
	- b) Click an existing Common Device Configuration.
- **Step 4** In the **Softkey Template** drop-down list, choose the softkey template that contains the softkey that you want to make available.
- **Step 5** Click **Save**.
- <span id="page-3-1"></span>**Step 6** Perform one of the following tasks:
	- If you modified a Common Device Configuration that is already associated with devices, click **Apply Config** to restart the devices.
	- If you created a new Common Device Configuration, associate the configuration with devices and then restart them.

Associate <sup>a</sup> Common Device Configuration with <sup>a</sup> Phone

### **Before you begin**

Add Transfer Softkey Template to the Common Device [Configuration,](#page-3-0) on page 4

- **Step 1** From Cisco Unified CM Administration, choose **Device** > **Phone**.
- **Step 2** Click **Find** and select the phone device to add the softkey template.

**Step 3** From the **Common Device Configuration** drop-down list, choose the common device configuration that contains the new softkey template.

### **Step 4** Click **Save**.

**Step 5** Click **Reset** to update the phone settings.

### <span id="page-4-1"></span>**Associate Transfer Softkey Template with a Phone**

**Optional**. Use this procedure as an alternative to associating the softkey template with the Common Device Configuration. This procedure also works in conjunction with the Common Device Configuration. You can use it when you need to assign a softkey template that overrides the assignment in the Common Device Configuration or any other default softkey assignment.

### **Before you begin**

[Configure](#page-1-2) a Softkey Template for Transfer, on page 2

- **Step 1** From Cisco Unified CM Administration, choose **Device** > **Phone**.
- **Step 2** Click **Find** to select the phone to add the softkey template.
- **Step 3** From the **Softkey Template** drop-down list, choose the template that contains the new softkey.
- **Step 4** Click **Save**.
- <span id="page-4-0"></span>**Step 5** Press **Reset** to update the phone settings.

### **Configure Transfer Button**

The procedures in this section describe how to configure the Transfer button.

<span id="page-4-2"></span>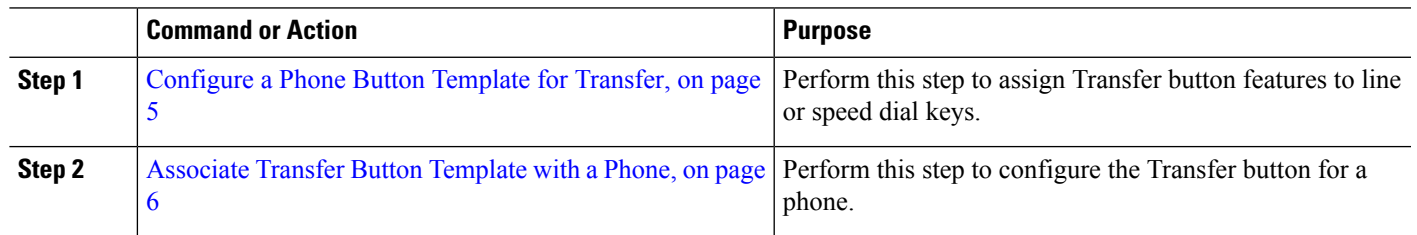

### **Procedure**

### **Configure a Phone Button Template for Transfer**

**Optional**. Follow this procedure when you want to assign features to line or speed dial keys.

- **Step 1** From Cisco Unified CM Administration, choose **Device** > **Device Settings** > **Phone Button Template**.
- **Step 2** Click **Find** to display list of supported phone templates.
- **Step 3** Perform the following steps if you want to create a new phone button template; otherwise, proceed to the next step.
	- a) Select a default template for the model of phone and click **Copy**.
	- b) In the **Phone Button Template Information** field, enter a new name for the template.

c) Click **Save**.

**Step 4** Perform the following steps if you want to add phone buttons to an existing template.

- a) Click **Find** and enter the search criteria.
- b) Choose an existing template.
- **Step 5** From the Line drop-down list, choose feature that you want to add to the template.
- **Step 6** Click **Save**.
- **Step 7** Perform one of the following tasks:
	- Click **Apply Config** if you modified a template that is already associated with devices to restart the devices.
	- If you created a new softkey template, associate the template with the devices and then restart them.

### <span id="page-5-2"></span>**Associate Transfer Button Template with a Phone**

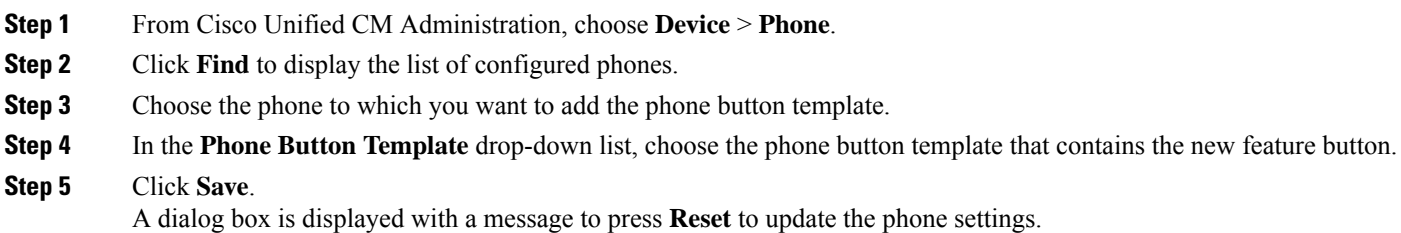

## <span id="page-5-0"></span>**Configure Transfer On-Hook**

### **Before you begin**

[Configure](#page-1-1) Consult and Blind Transfer, on page 2

<span id="page-5-1"></span>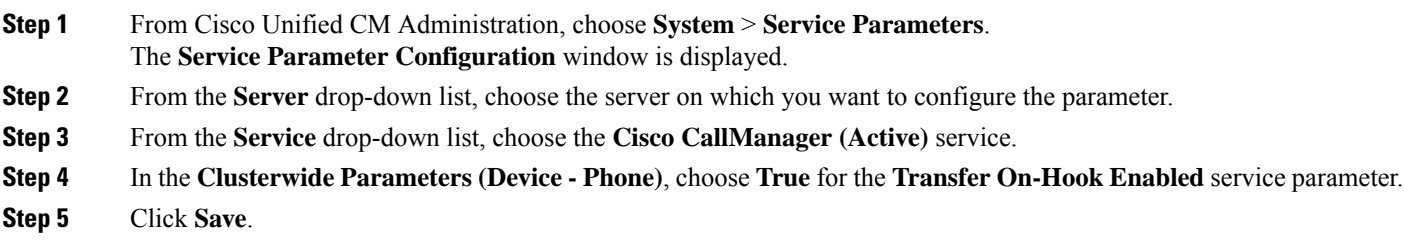

## **Configure Direct Transfer**

Complete one of the task flows depending on whether your phone supports softkey or buttons.

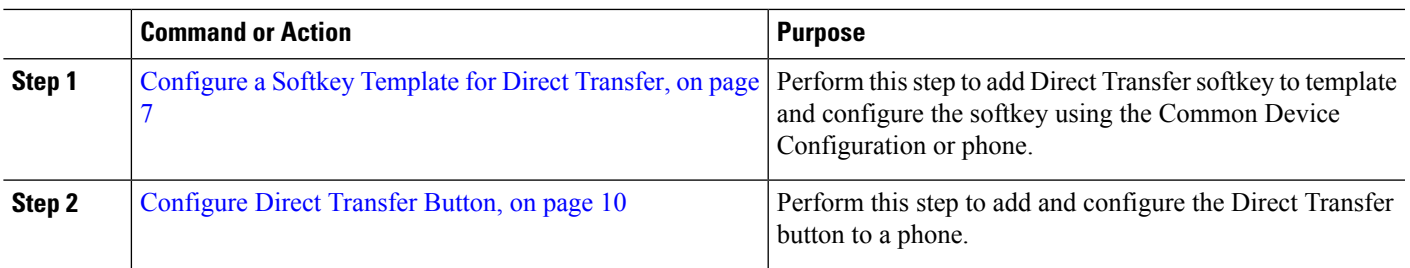

### **Procedure**

## <span id="page-6-0"></span>**Configure a Softkey Template for Direct Transfer**

Direct Transfer softkey has the following call states:

- Connected
- On hold

Use this procedure to make the Direct Transfer softkey available:

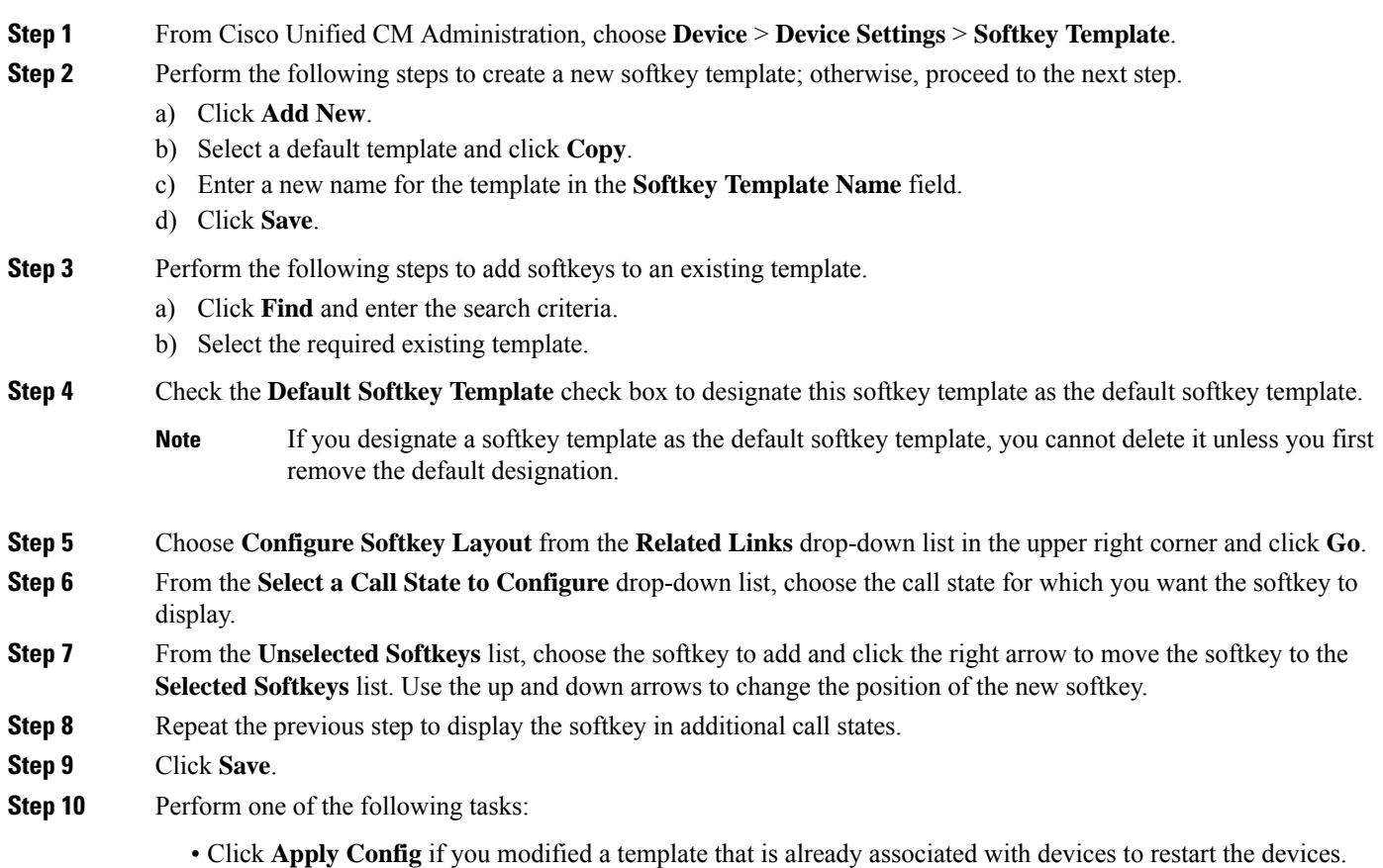

• If you created a new softkey template, associate the template with the devices and then restart them. For more information, see *Add a Softkey Template to a Common Device Configuration* and *Associate a Softkey Template with a Phone* sections.

### **What to do next**

Perform one the following procedures:

- Associate Direct Transfer Softkey Template with a Common Device [Configuration,](#page-7-0) on page 8
- [Associate](#page-8-0) Direct Transfer Softkey Template with a Phone, on page 9

#### <span id="page-7-0"></span>**Associate Direct Transfer Softkey Template with a Common Device Configuration**

**Optional**. There are two ways to associate a softkey template with a phone:

- Add the softkey template to the **Phone Configuration**.
- Add the softkey template to the **Common Device Configuration**.

The procedures in this section describe how to associate the softkey template with a **Common Device Configuration**. Follow these procedures if your system uses a **Common Device Configuration** to apply configuration options to phones. This is the most commonly used method for making a softkey template available to phones.

To use the alternative method, see [Associate](#page-8-0) Direct Transfer Softkey Template with a Phone, on page 9

### **Before you begin**

[Configure](#page-6-0) a Softkey Template for Direct Transfer, on page 7

#### **Procedure**

<span id="page-7-1"></span>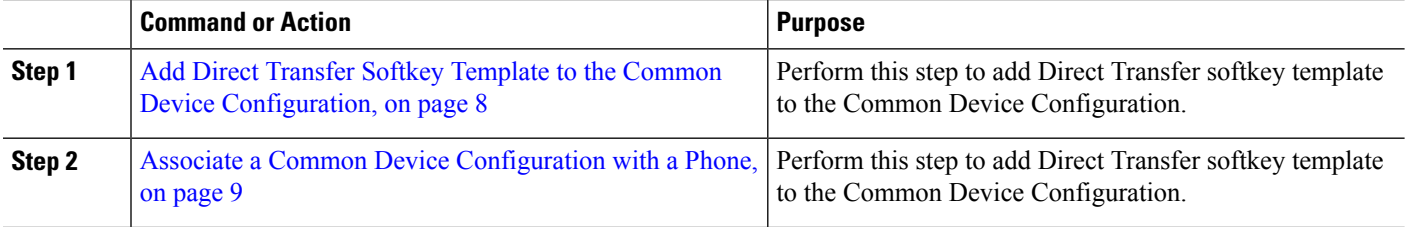

Add Direct Transfer Softkey Template to the Common Device Configuration

**Step 1** From Cisco Unified CM Administration, choose **Device** > **Device Settings** > **Common Device Configuration**.

- **Step 2** Perform the following steps to create a new Common Device Configuration and associate the softkey template with it; otherwise, proceed to the next step.
	- a) Click **Add New**.
	- b) Enter a name for the Common Device Configuration in the **Name** field.
	- c) Click **Save**.
- **Step 3** Perform the following steps to add the softkey template to an existing Common Device Configuration.
- a) Click **Find** and enter the search criteria.
- b) Click an existing Common Device Configuration.
- **Step 4** In the **Softkey Template** drop-down list, choose the softkey template that contains the softkey that you want to make available.

**Step 5** Click **Save**.

- **Step 6** Perform one of the following tasks:
	- If you modified a Common Device Configuration that is already associated with devices, click **Apply Config** to restart the devices.
	- If you created a new Common Device Configuration, associate the configuration with devices and then restart them.

<span id="page-8-1"></span>Associate <sup>a</sup> Common Device Configuration with <sup>a</sup> Phone

### **Before you begin**

Add Direct Transfer Softkey Template to the Common Device [Configuration,](#page-7-1) on page 8

- **Step 1** From Cisco Unified CM Administration, choose **Device** > **Phone**.
- **Step 2** Click **Find** and select the phone device to add the softkey template.
- **Step 3** From the **Common Device Configuration** drop-down list, choose the common device configuration that contains the new softkey template.
- **Step 4** Click **Save**.
- <span id="page-8-0"></span>**Step 5** Click **Reset** to update the phone settings.

### **Associate Direct Transfer Softkey Template with a Phone**

**Optional**. Use this procedure as an alternative to associating the softkey template with the Common Device Configuration. This procedure also works in conjunction with the Common Device Configuration. You can use it when you need to assign a softkey template that overrides the assignment in the Common Device Configuration or any other default softkey assignment.

### **Before you begin**

[Configure](#page-6-0) a Softkey Template for Direct Transfer, on page 7

- **Step 1** From Cisco Unified CM Administration, choose **Device** > **Phone**.
- **Step 2** Click **Find** to select the phone to add the softkey template.
- **Step 3** From the **Softkey Template** drop-down list, choose the template that contains the new softkey.
- **Step 4** Click **Save**.
- **Step 5** Press **Reset** to update the phone settings.

### <span id="page-9-0"></span>**Configure Direct Transfer Button**

The procedures in this section describe how to configure the Direct Transfer button.

#### **Procedure**

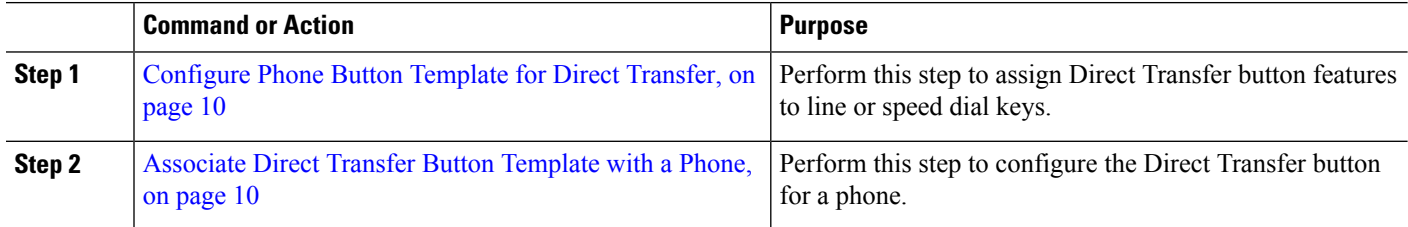

### <span id="page-9-1"></span>**Configure Phone Button Template for Direct Transfer**

**Optional**. Follow this procedure when you want to assign features to line or speed dial keys.

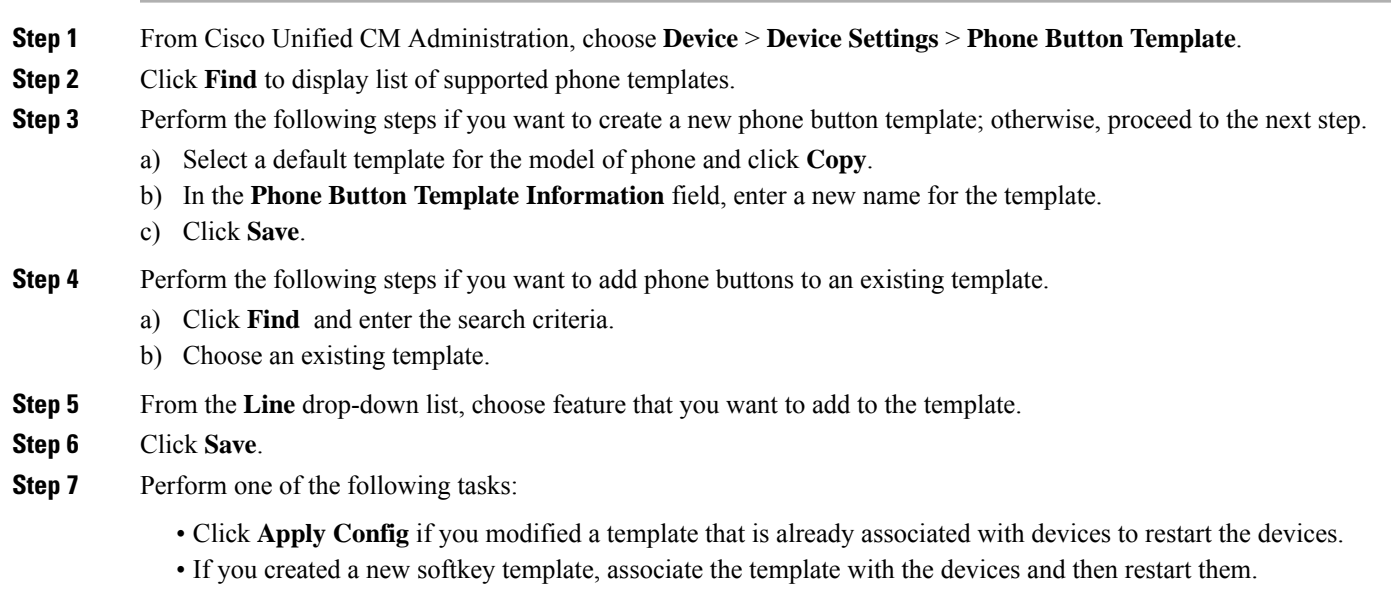

### <span id="page-9-2"></span>**Associate Direct Transfer Button Template with a Phone**

### **Before you begin**

[Configure](#page-9-1) Phone Button Template for Direct Transfer, on page 10

- **Step 1** From Cisco Unified CM Administration, choose **Device** > **Phone**.
- **Step 2** Click **Find** to display the list of configured phones.
- **Step 3** Choose the phone to which you want to add the phone button template.
- **Step 4** In the **Phone Button Template** drop-down list, choose the phone button template that contains the new feature button.
- **Step 5** Click **Save**.

A dialog box is displayed with a message to press **Reset** to update the phone settings.

# <span id="page-10-0"></span>**Call Transfer Interactions**

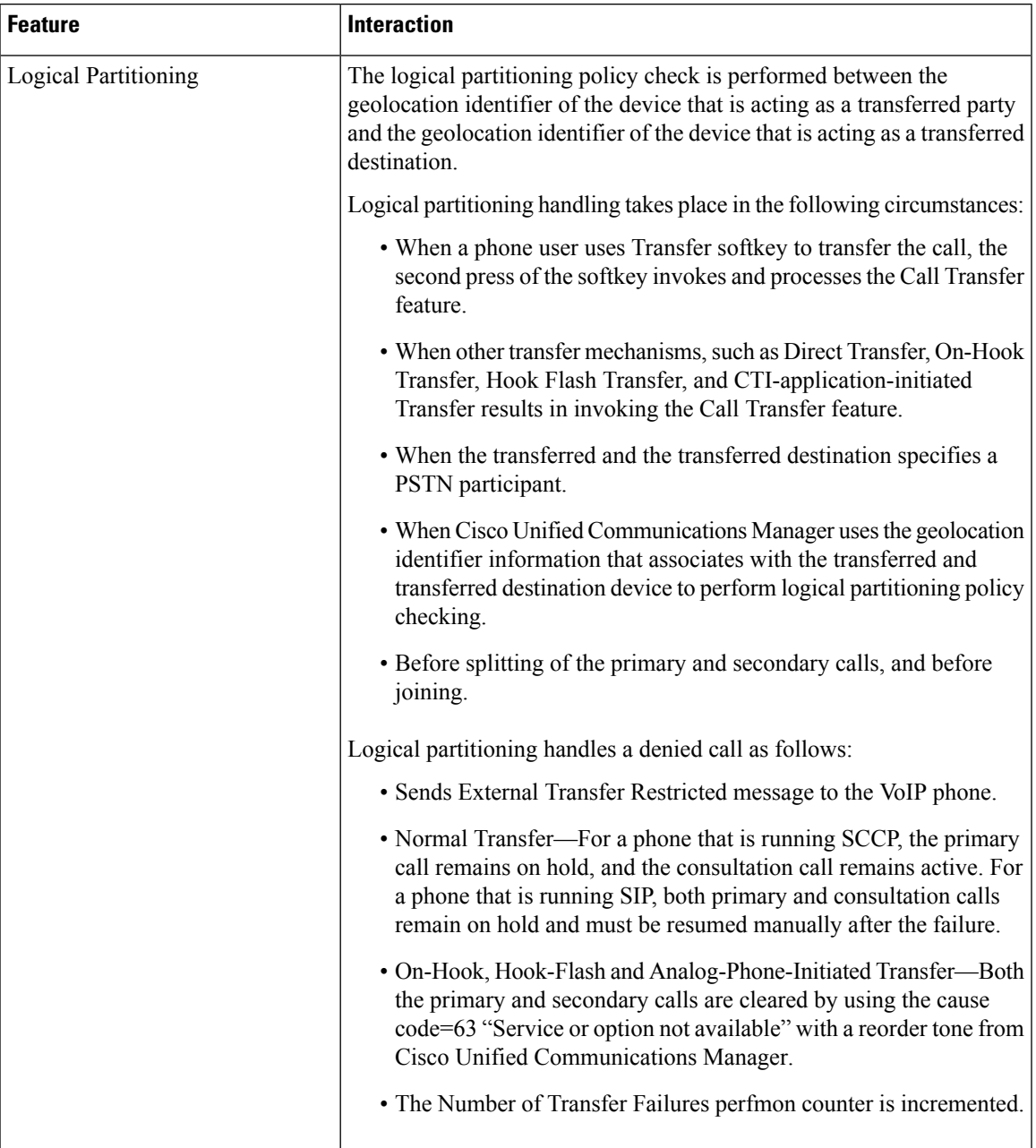

I

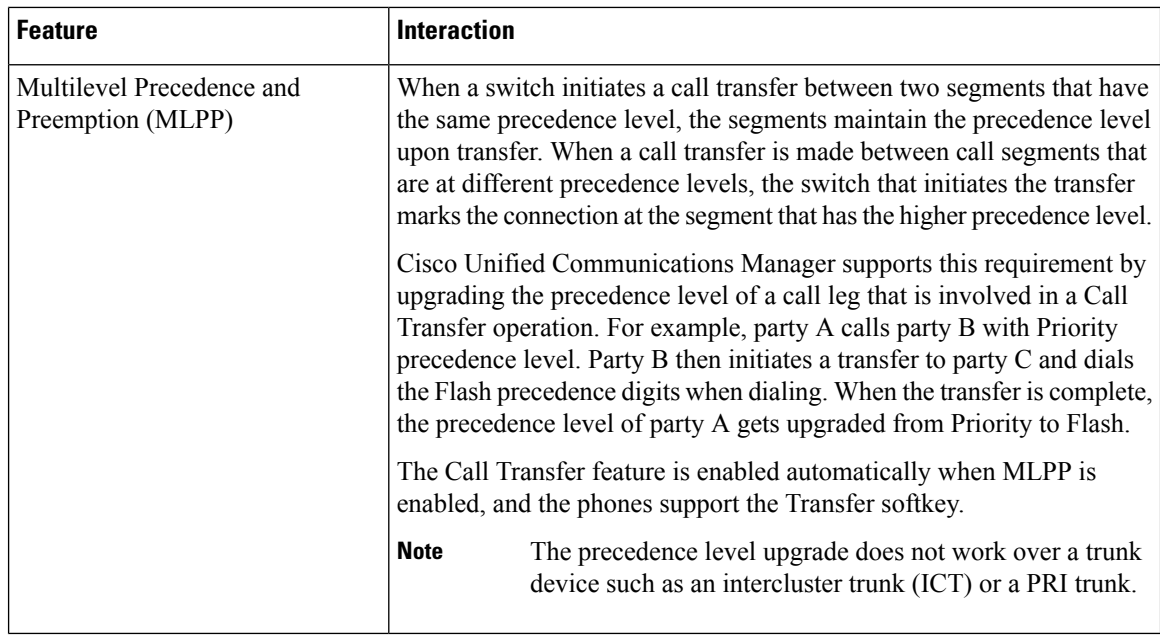

# <span id="page-11-0"></span>**Call Transfer Restrictions**

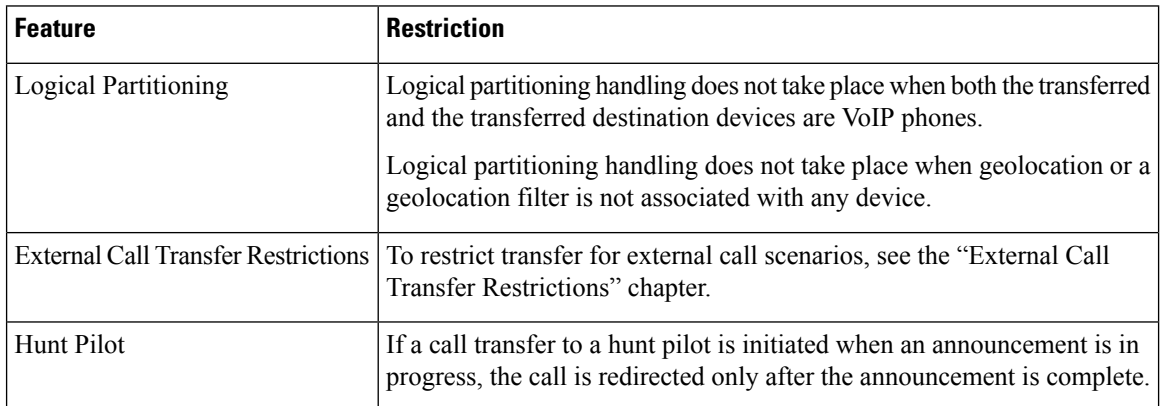